# FICHE CONSEIL **ATLAS DES PATRIMOINES localisation d'un projet, mode d'emploi**

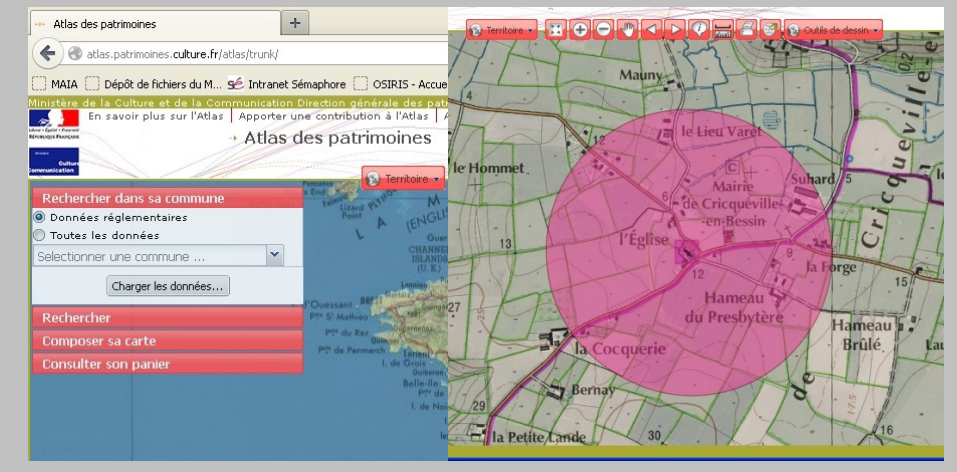

Direction régionale des affaires culturelles de Basse-Normandie

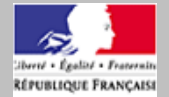

Cultur ommunication

Ministère

Services territoriaux de l'architecture et du patrimoine du Calvados, de la Manche et de l'Orne

## **Qu'est-ce que l'Atlas des patrimoines ?**

L'Atlas est un accès cartographique (par la localisation) à des informations culturelles et patrimoniales (ethnographiques, archéologiques, architecturales, urbaines, paysagères). Il permet de connaître, visualiser, éditer, contractualiser et télécharger des données géographiques sur un territoire.

## **A qui s'adresse-t-il ?**

Aux différents services de l'Etat et des collectivités territoriales, aux professionnels du patrimoine, au public désireux de connaître son environnement culturel, tant du point de vue réglementaire que documentaire. L'atlas est connecté au Géoportail, outil de référence national pour l'accès aux données géographiques publiques. [http://www.geoportail.fr](http://www.geoportail.fr/)

L'atlas peut être connecté à d'autres portails géographiques, quelle que soit l'échelle (Europe, région, département, …) ou la thématique (littoral, environnement, risques…).

## **Quel est le statut des données ?**

Les données culturelles sont publiques non opposables au tiers. Aucune exploitation, notamment la diffusion et la reproduction, intégrale ou par extrait, autre que celle prévue à l'article L.122-5 du Code de la propriété intellectuelle, de la base de données, des notices et des images de ce site ne peut être réalisée sans autorisation préalable du ministre chargé de la culture ou, le cas échéant, du titulaire des droits d'auteur s'il est distinct de lui, sous peine de poursuites pour contrefaçon en application de l'article L.335- 3 du Code de la propriété intellectuelle.

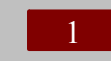

**Se rendre sur le site internet : [www.atlas.patrimoines.culture.fr](http://www.atlas.patrimoines.culture.fr/)**

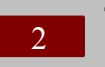

**Taper le nom de la commune (dans l'onglet « Rechercher dans sa commune») et la choisir dans la liste proposée**

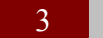

**Cliquer sur le bouton « Charger les données... »**

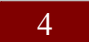

5

- **Sélectionner l'échelle 1/20000**
- **Centrer la carte si besoin en cliquant sur la fonction déplacement et déplacer la carte**
- **Imprimer la carte à l'aide de la fonction « création d'un pdf » (attention, certains programmes peuvent bloquer l'exécution de cette fonction)** 6
- **Indiquer clairement avec un crayon noir la localisation du projet**  7

#### **Vous pouvez aussi :**

- **Retirer certaines couches** a
- **Diminuer ou augmenter la transparence des couches** b

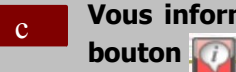

**Vous informer sur les types de protection avec le** 

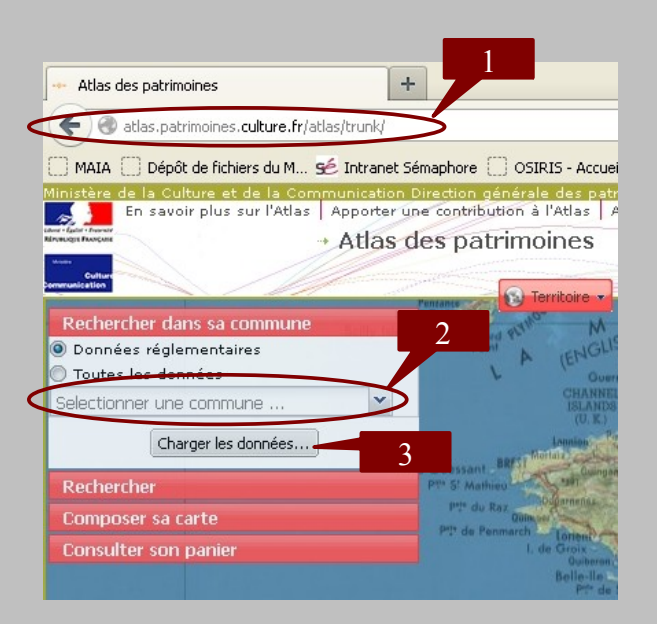

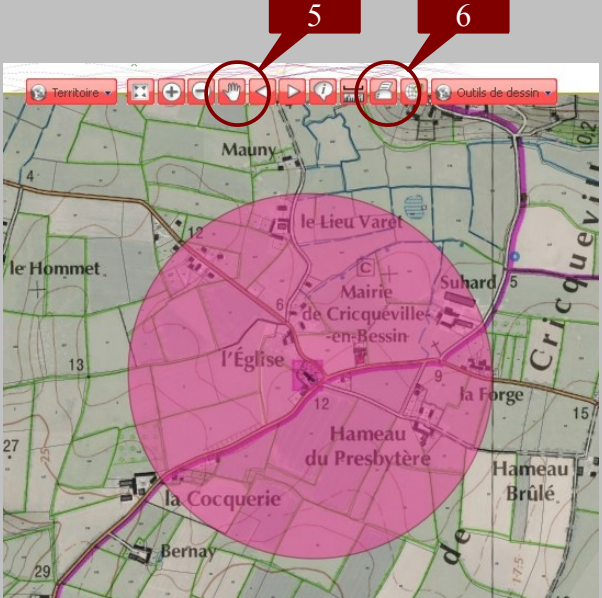

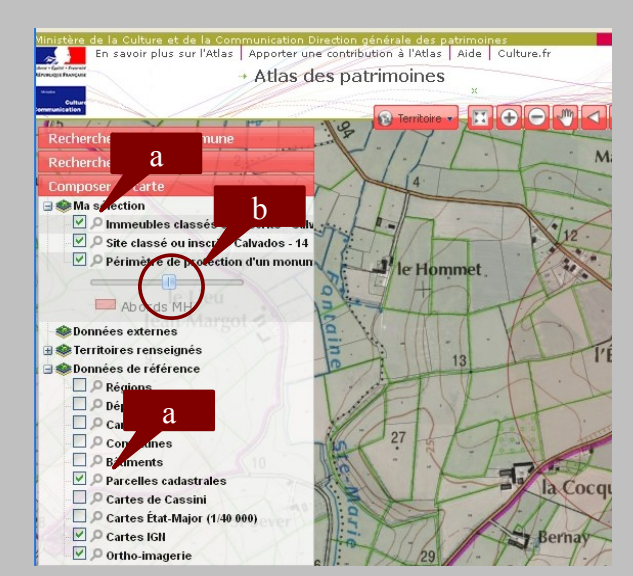

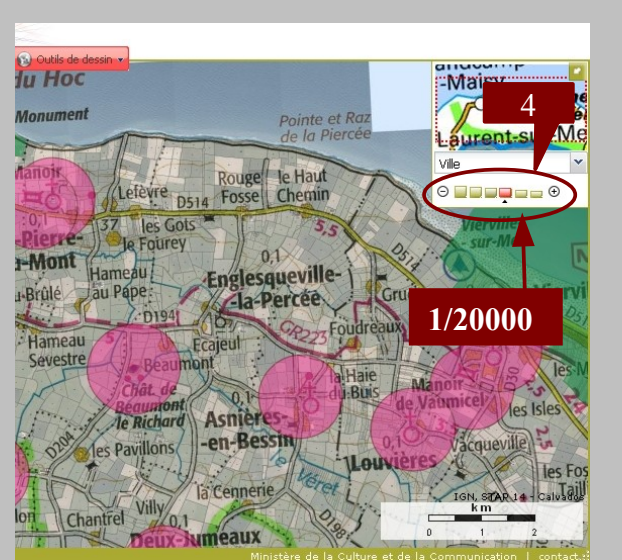

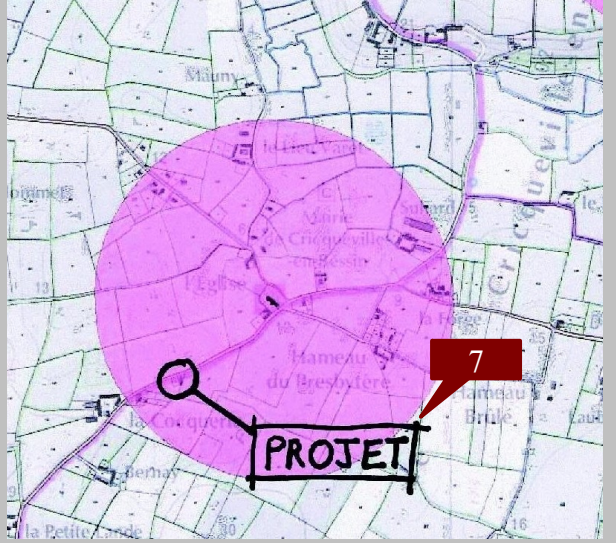

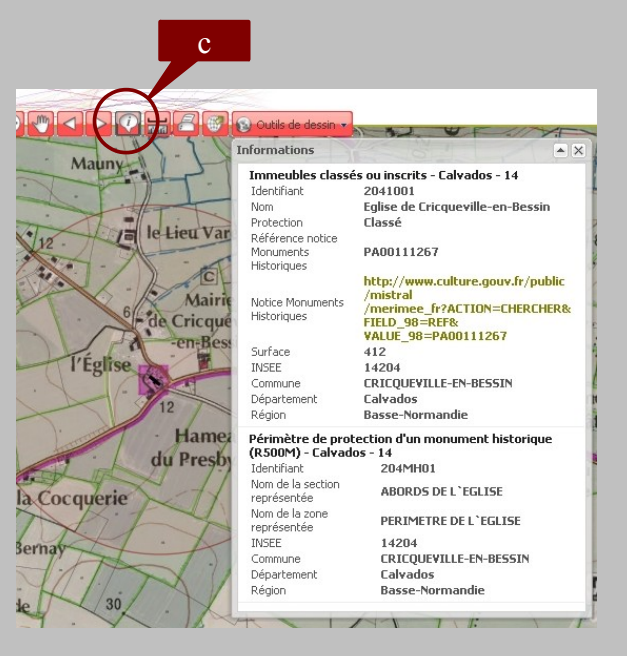